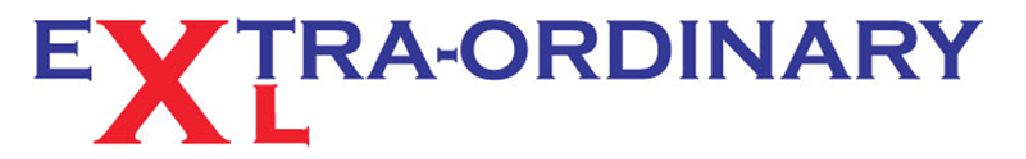

Excel spreadsheet - training, modelling and problem resolution

## TIP OF THE MONTH - FEBRUARY 2013

## **Underneath the Developer tab—Part One**

## *Did you know that Excel can help with form creation?*

If you circulate forms or questionnaires then there are some great little hidden tools in Excel that will make yours and the users life easier. To find these tools in Excel versions 2007 and 2010 you will need to expose the Developer tab.

In 2010 go File, Options, Customise Ribbon. Ensure that the two drop down boxes are showing "Popular Commands" in the left one, and "Main Tabs" in the other. In the "Main Tabs" check the Developer box. OK that and now on the menu ribbon sits this new tab.

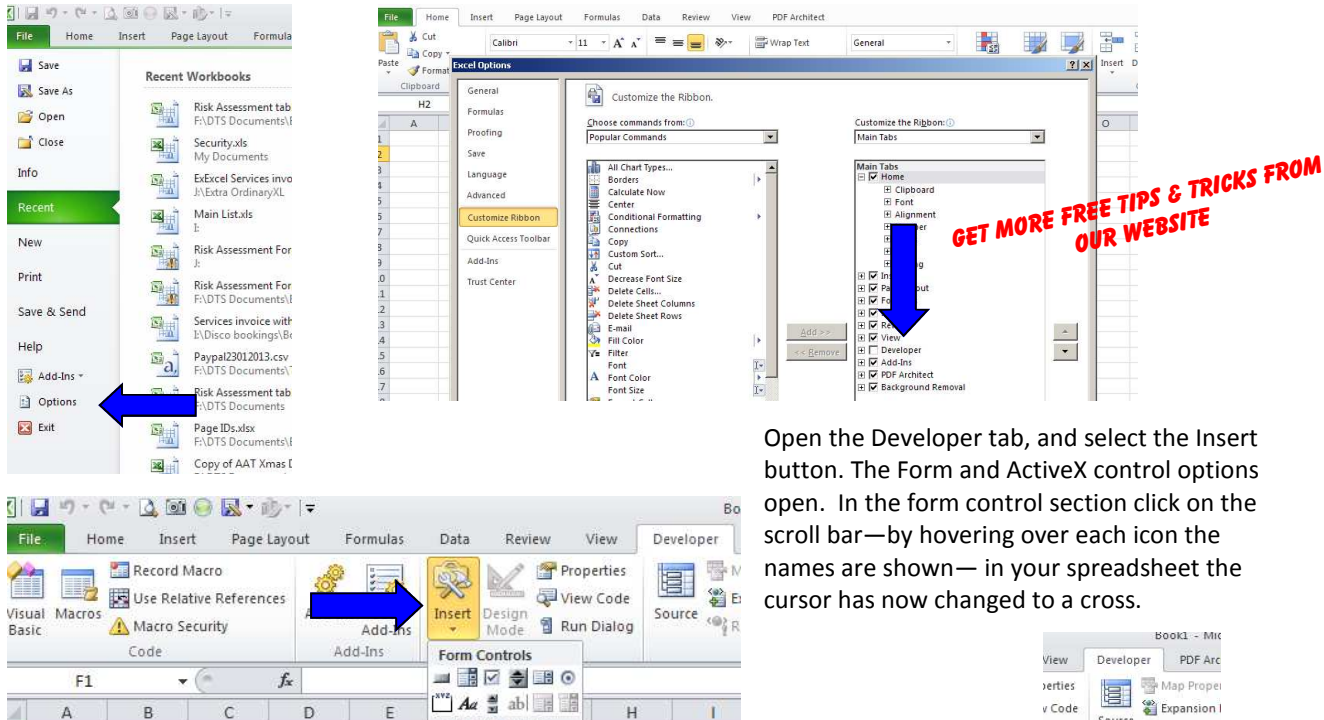

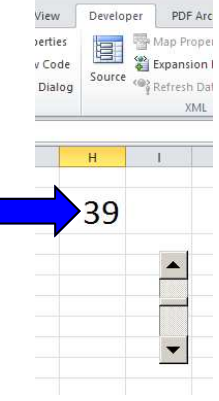

Holding down the left mouse key draw a box. Release the mouse key and the scroll bar appears in the box. Change the width and height using the box handles. Right click on the box and select Format Control from the menu. In the Cell Link box type in a cell reference e.g. H5 . OK that and now click on the up and down arrows on the Scroll Bar and watch the number change in the H5 cell. Other toys to control min and max values etc in the menu.

**ActiveX Controls** 

 $\blacksquare$ 

 $\triangleq$   $\circ$   $A \triangleq \neq \$ 

*Extra-Ordinary XL training can cost less than you think. Group or One-to-One coaching will pay early dividends, and ensure you get the most from your software investment.* 

*For those special projects that your staff just cannot figure out, the spreadsheet that always throws up errors or the file that takes ages to update each month, our spreadsheet modelling service can help streamline your systems, reduce frustration and improve efficiency.* 

*Call us now for a no obligation chat.* 

 $\overline{2}$ 

3

4